# **Manual breu de Tallers Moodle**

# **Continguts**

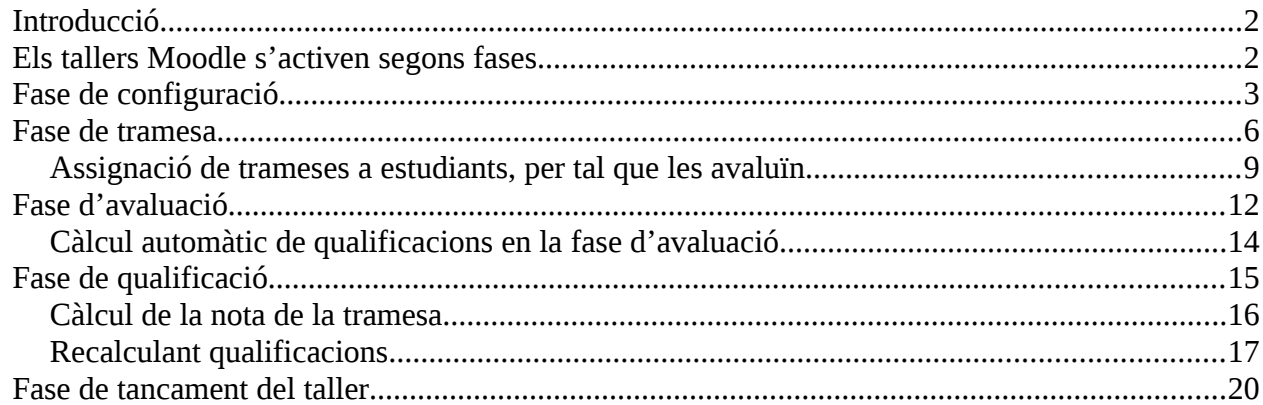

# **Índex de figures**

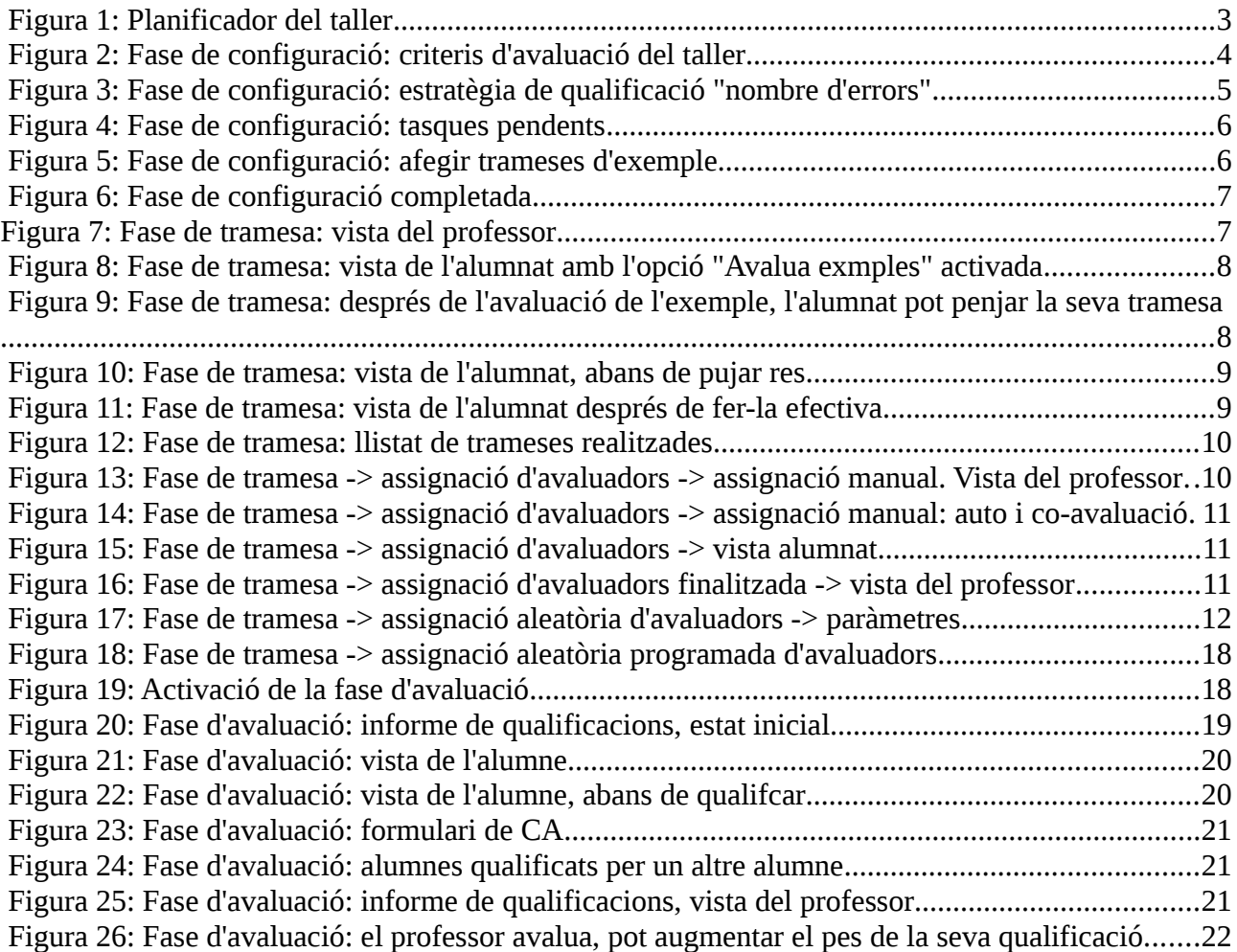

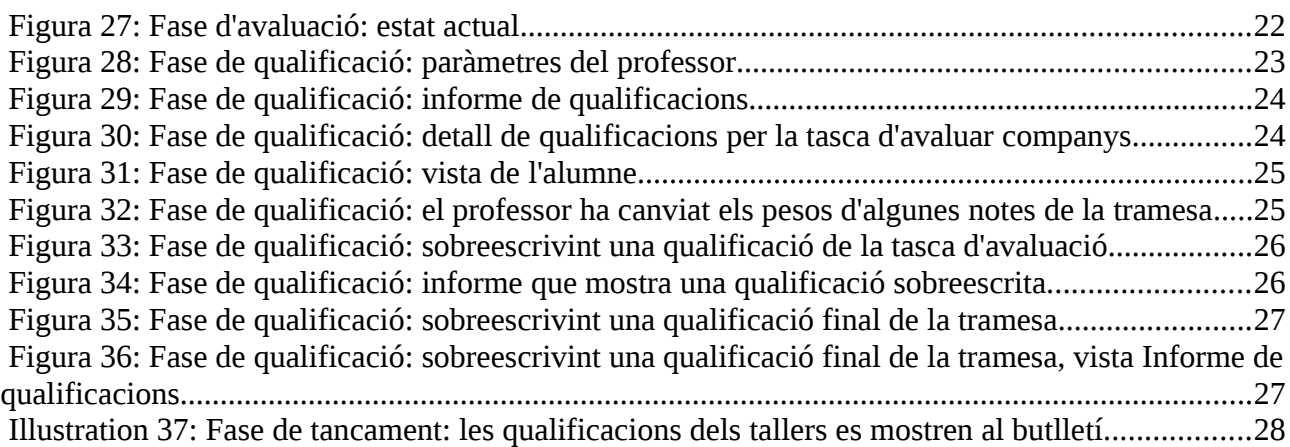

### <span id="page-1-1"></span>**Introducció**

Aquests apunts complementen la documentació oficial, no pretenen sustitur-les ni ser exhaustius, només guiar en la configuració i ús de les activitats de tipus taller (avaluable) Moodle.

### <span id="page-1-0"></span>**Els tallers Moodle s'activen segons fases**

El flux de treball per a les activitats tallers es pot veure com que tenen cinc fases, el professor és el que canvia l'activitat d'una fase a una altra. El taller típic segueix un camí recte des de la 1ª fase de configuració avançant, lliurar trameses de l'alumnat, avaluar trameses, qualificació final, i acabant amb el tancament de l'activitat. El progrés de l'activitat es visualitza en l'anomenada *eina de planificador de taller* que mostra totes les fases del taller i posa en relleu l'actual, a més d'enumerar totes les tasques que l'usuari té en la fase actual amb la informació de si la tasca està acabada o no.

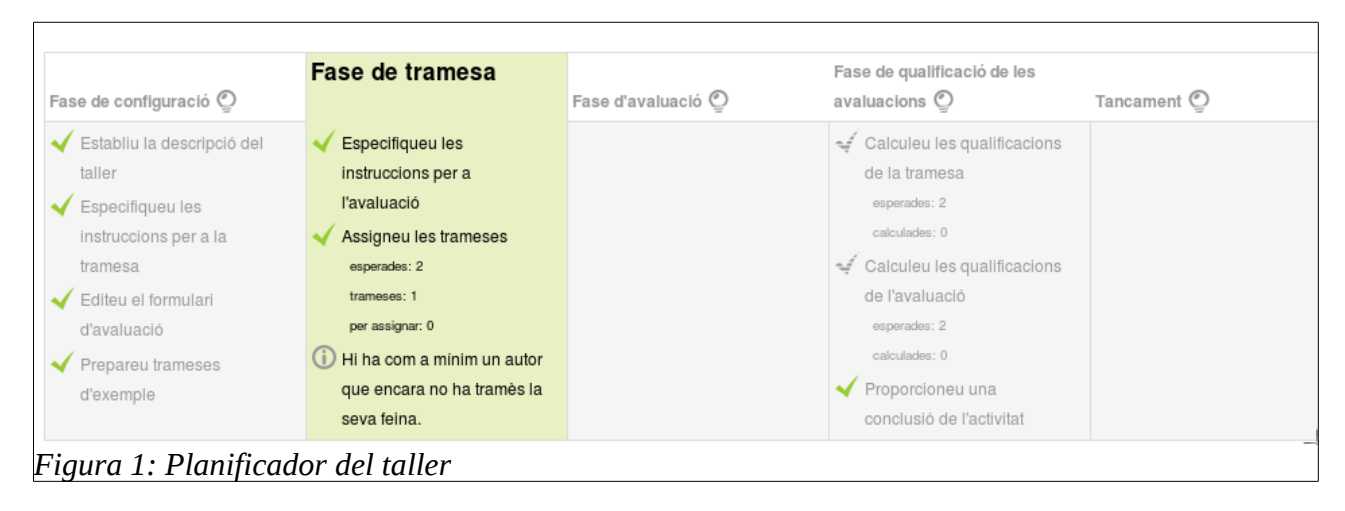

# <span id="page-2-0"></span>**Fase de configuració**

Veiem a continuació la configuració inicial bàsica d'un taller.

#### **Estratègies de qualificació**

Hi ha tres estratègies de qualificació: acumulativa, nombre d'errors i rúbrica. Per la «acumulativa», caldrà especificar els criteris d'avaluació (CA) del taller, clicant en l'enllaç «*editeu el formulari d'avaluació*». Introduïm cada CA, triant per cada un el tipus de qualificació que trobem en el bloc Configuració  $\rightarrow$  Administració del taller:

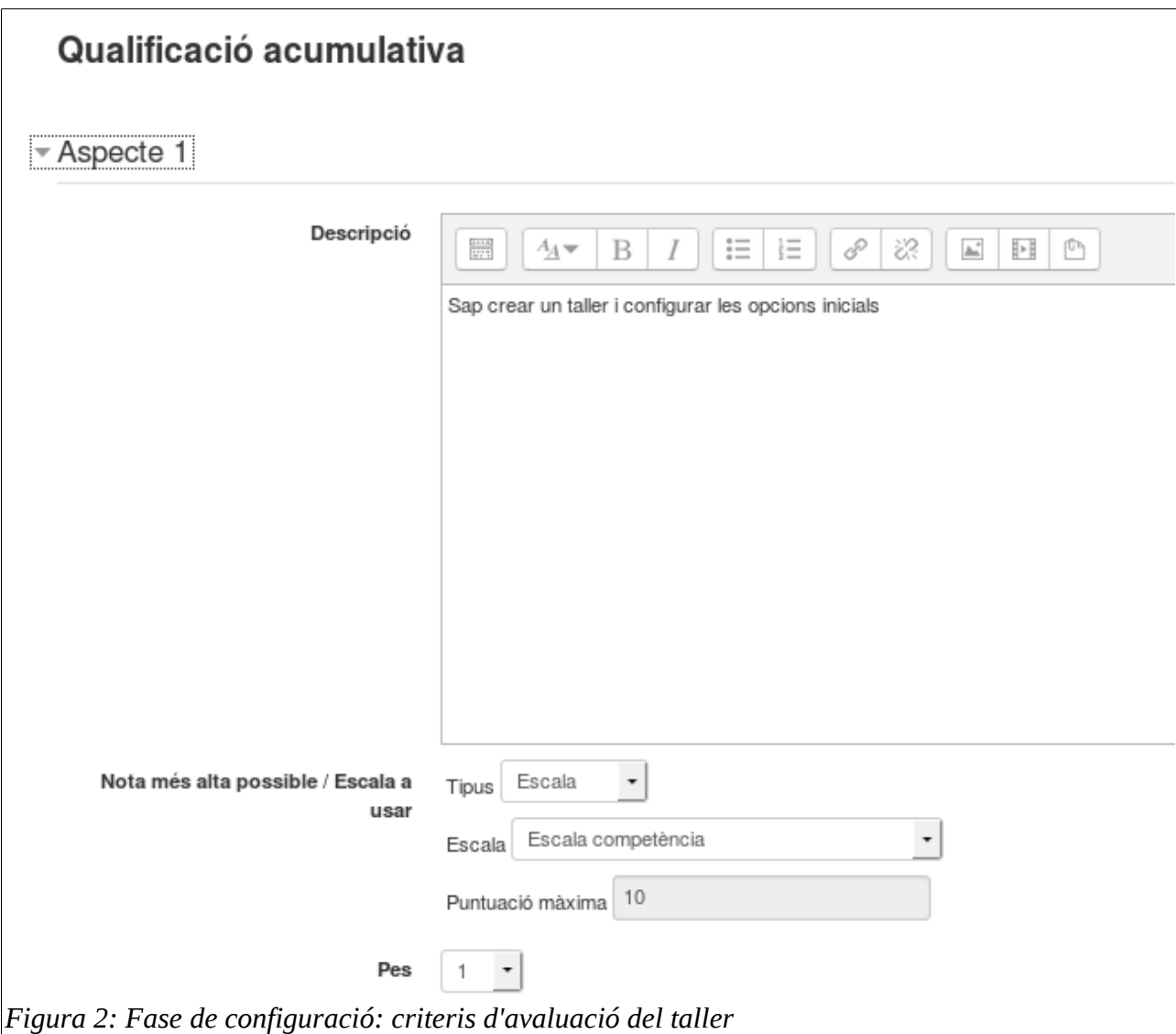

Els tipus de qualificació són: Cap (criteri no avaluable, no es té en compte en el càlcul de la nota), escala (com ara Insuficient, Suficient, Bé, ...) i puntuació (un nombre enter).

Les escales, com en altres activitats avaluables, poden ser:

- la pre-definida de Moodle: competent / no competent
- una escala creada pel professor

Les escales del curs es poden veure en el bloc *Administració del curs → qualificacions → Escales*

L'estratègia d'avaluació «nombre d'errors» es basa també en un formulari d'avaluació on el professor llista els possibles errors comesos, com ara: no respon les preguntes, no respon adequadament, etc. En els paràmetres del formulari, al final, hi ha una secció «Taula de mapatge de notes» que relaciona el nombre d'errors comesos amb la puntuació atorgada a la tramesa.

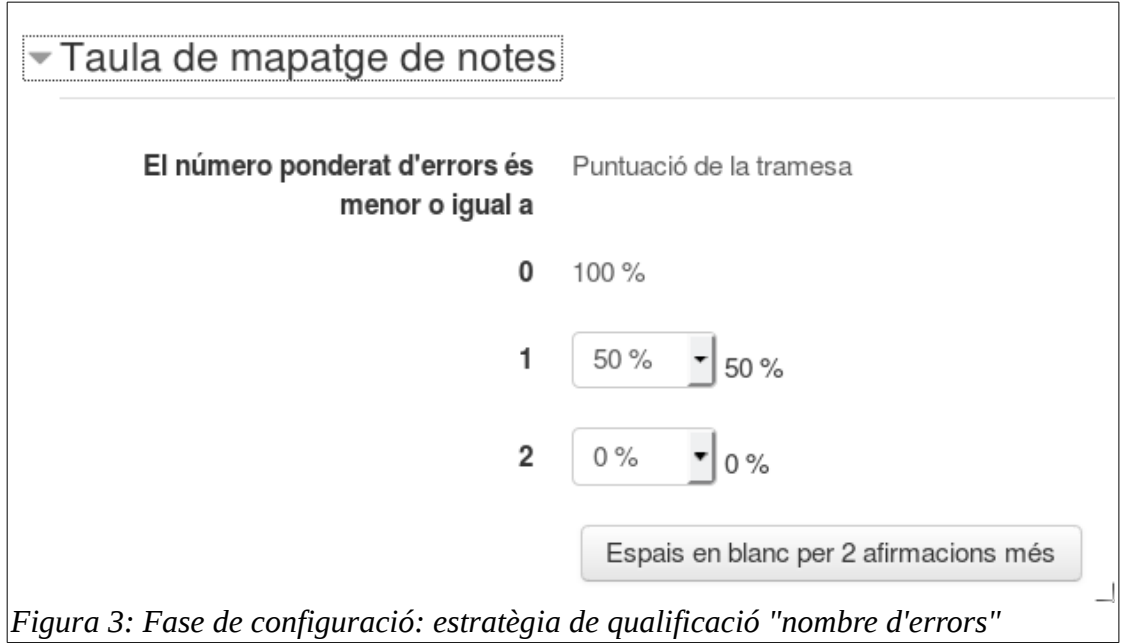

Quant a l'estratègia «rúbrica», com és comú a altres activitats, no s'explica en aquests apunts.

#### **Pesos de la qualificació de la tramesa i de l'avaluació**

De forma pre-definida la tramesa del treball per part de l'alumnat té un pes de 80 punts, mentre que la tasca de co-avaluar-se i auto-avaluar-se té un pes de 20 punts; ho podem modificar aquí.

#### **Paràmetres de la tramesa**

Estaria bé informar a l'alumnat del contingut de la tramesa en el camp Instruccions per a la tramesa; podem també limitar el nombre de fitxers adjunts, la seva mida i el seu tipus.

#### **Paràmetres de l'avaluació**

En Instruccions per a l'avaluació expliquem a l'alumnat que ha de fer i com per avaluar treballs; si l'explicació és llarga, podem adjuntar fitxers externs. Activant l'indicador usa l'autoavaluació posibilitem l'auto-avaluació (la co-avaluació està activada per defecte en els Tallers)

#### **Retroacció**

En els tallers, actuant l'alumnat com a avaluadors, és encara més important facilitar la retroacció de les qualificacions atorgades; per defecte està «Habilitada però és opcional». Es pot permetre / restringir les adjuncions de fitxers per completar la retroacció, i incloure una conclusió que es mostrarà en tancar l'activitat.

#### **Trameses d'exemple**

Per tal de què l'alumnat es senti més segur avaluant, el professor pot incloure aquí una tramesa de proves per tal de què l'alumnat practiqui avaluant-la; a més a més, es pot configurar com a requisit fer la pràctica avaluadora abans de fer la tramesa o d'avaluar les trameses reals.

#### **Compleció de la configuració**

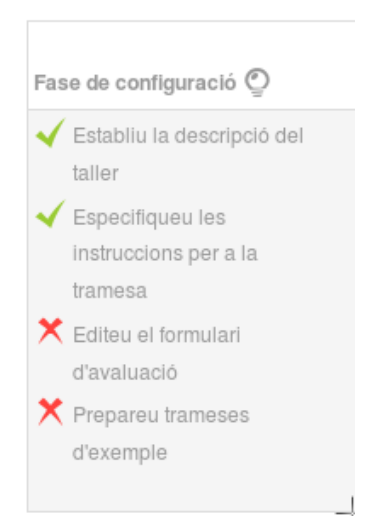

*Figura 4: Fase de configuració: tasques pendents*

En completar tota la configuració, Moodle ens indica si manquen coses per configurar; per exemple, ens pot faltar definir els criteris d'avaluació, i preparar les trameses d'exemple, com es veu en la figura. Clicant en cada element pendent passarem a completar-lo.

Clicant a formulari d'avaluació es mostrarà quelcom semblant a la figura 1, o bé una rúbrica si es que hem triat aquest mètode.

Per les trameses d'exemple, anem a la part inferior del quadre i les afegim (figura 3).

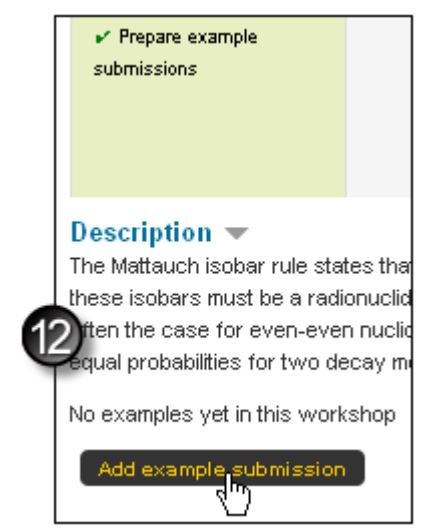

*Figura 5: Fase de configuració: afegir trameses d'exemple*

Un cop afegida la fase de configuració queda completada, i així ho podem comprovar en el planificador del taller:

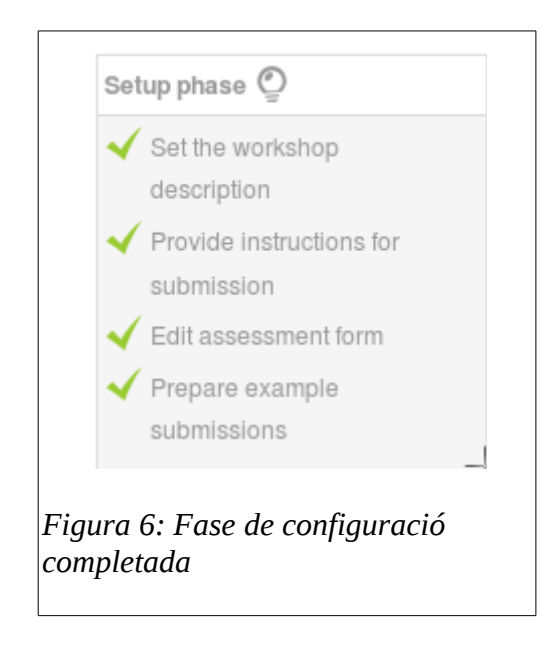

Podem doncs activar la següent fase: la de trameses de treballs de l'alumnat.

# <span id="page-5-0"></span>**Fase de tramesa**

El professor activa la fase de tramesa, i ho veu així:

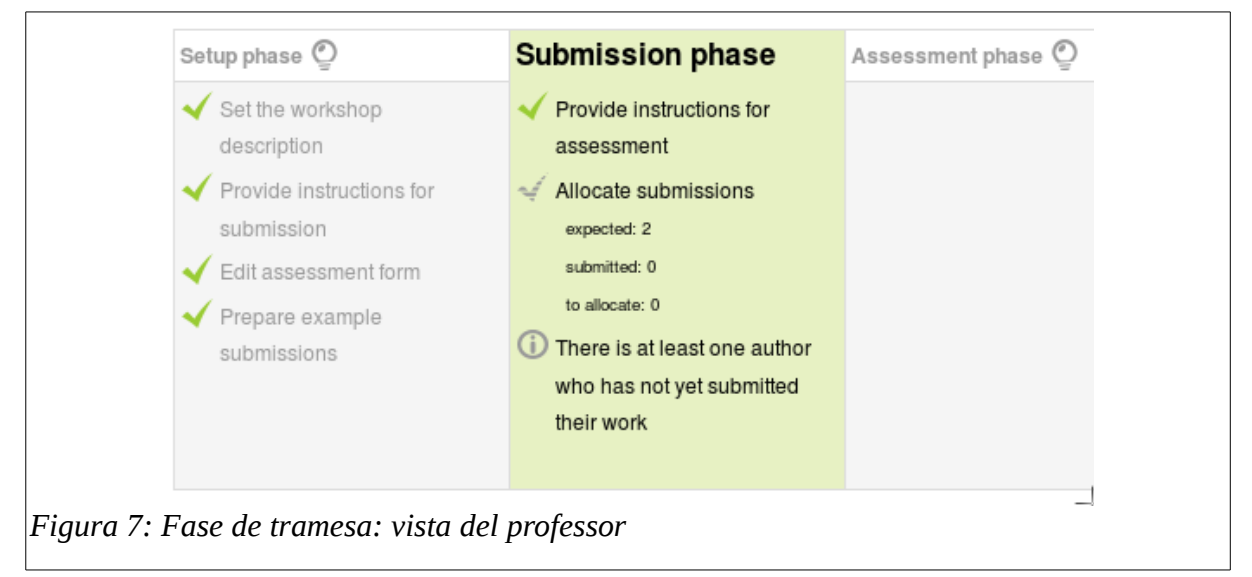

L'alumnat, quan entra en el taller, si hem especificat que abans de fer la tramesa cal que practiqui avaluant la tramesa d'exemple, ho veu així:

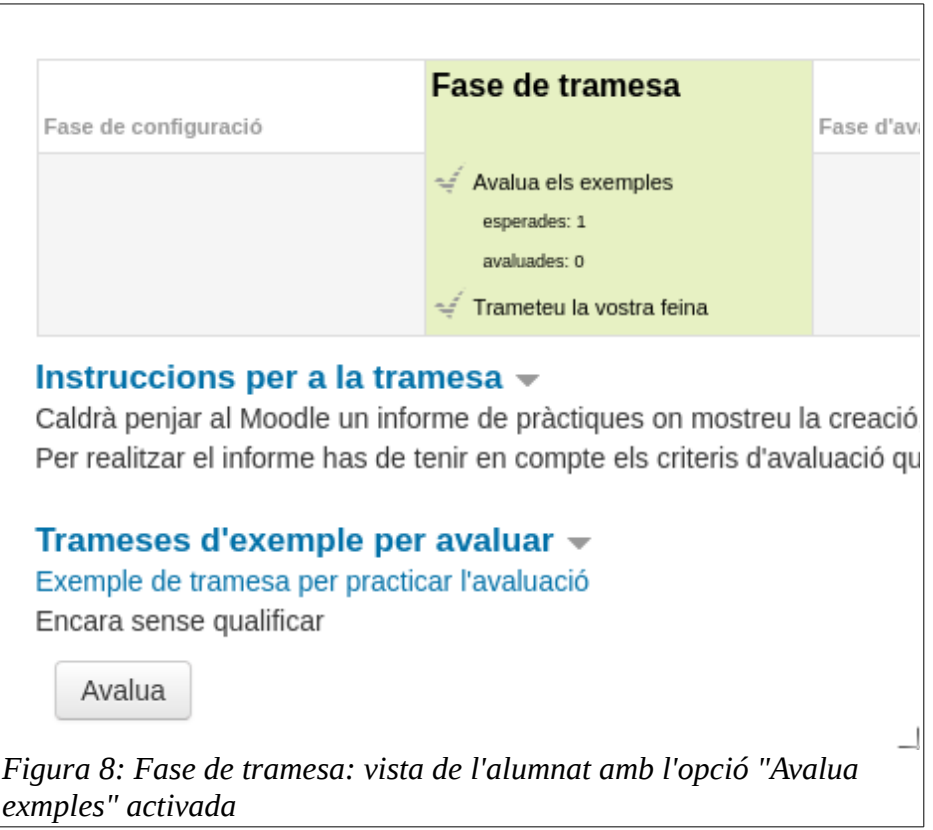

És a dir, se li demana que avaluï la tramesa d'exemple.

Un cop l'alumnat ha avaluat la tramesa d'exemple, podrà penjar la seva pròpia tramesa:

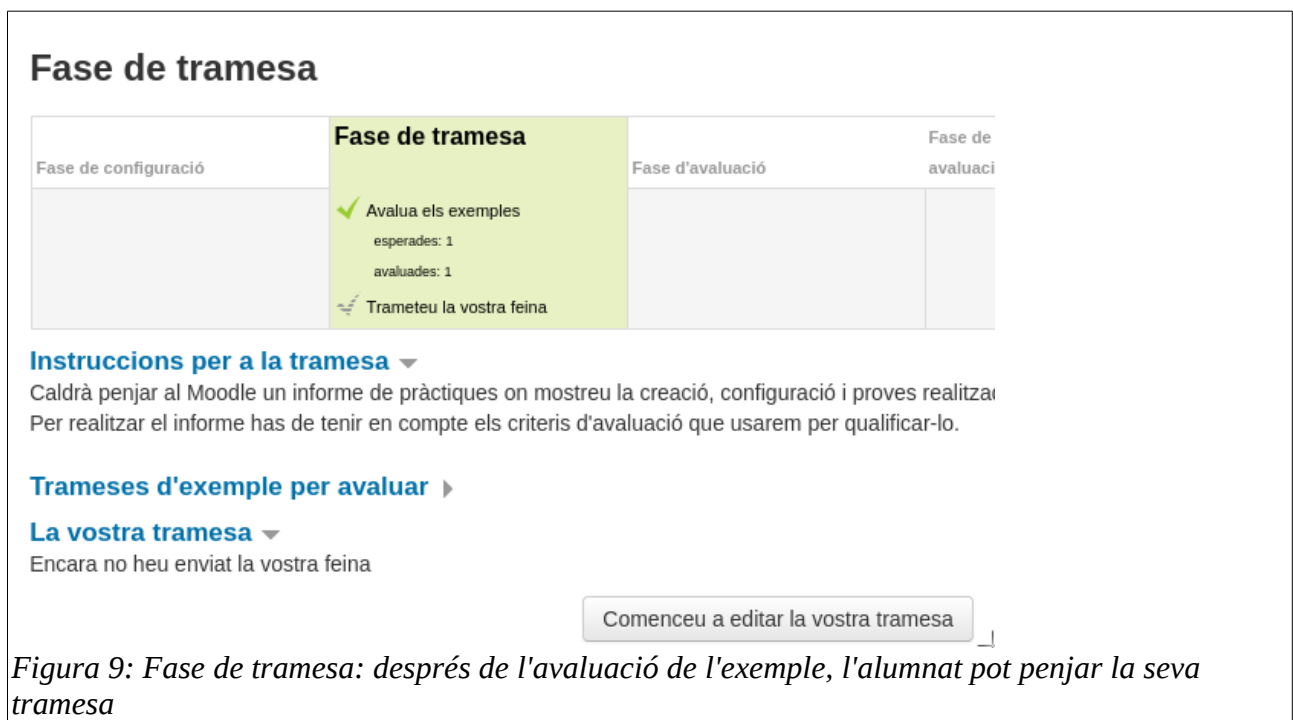

Si no s'ha activat l'opció de tramesa d'exemple, o bé s'ha activat però com a opcional, l'alumnat en entrar al taller veurà simplement l'opció de pujar la tramesa:

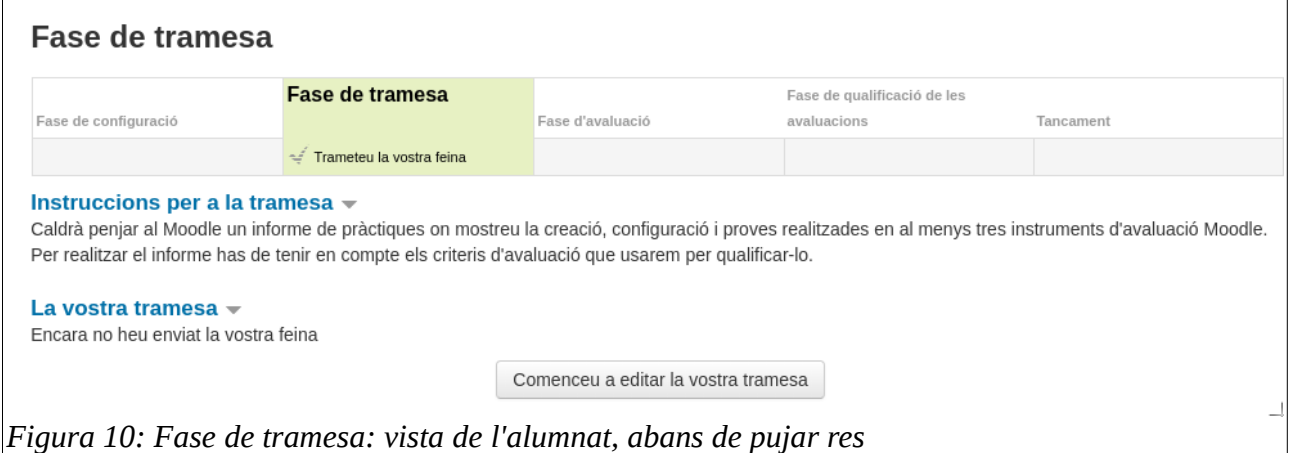

Un cop l'alumne ha enviat el seu treball, la seva visualització serà aquesta:

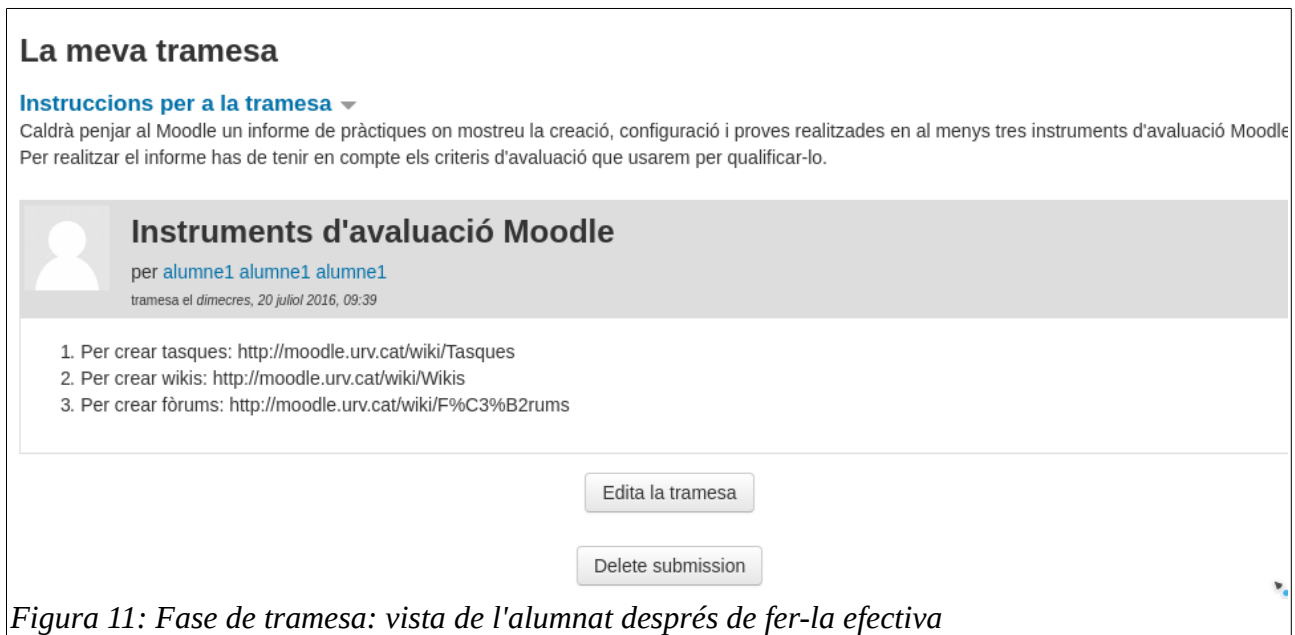

El professor veu els alumnes que han realitzat trameses; malgrat que la interfície està en català, hi han parts no traduïdes:

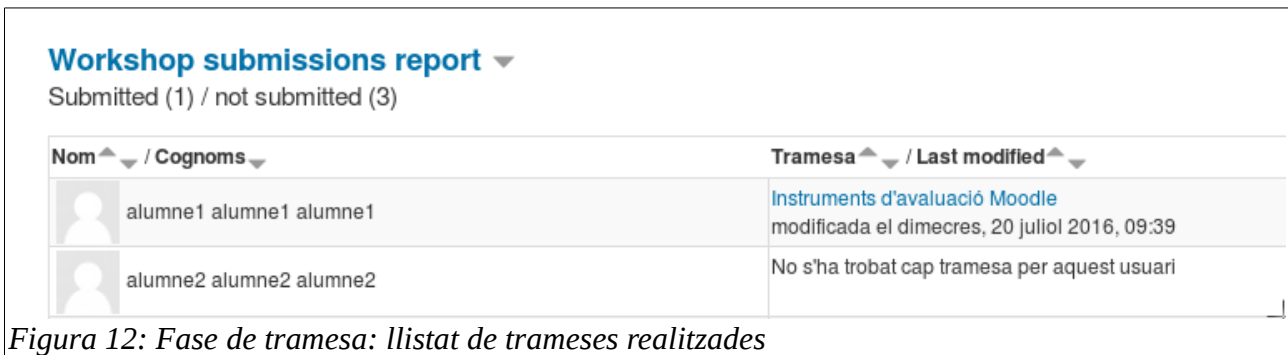

El professor pot visualitzar la tramesa de cada alumnat i esborrar-la, però no qualificar-la, fins que el taller no passi a la fase d'avaluació.

### <span id="page-8-0"></span>**Assignació de trameses a estudiants, per tal que les avaluïn**

En la fase de tramesa el professor ha de clicar en [Assigneu les trameses](http://insbaixcamp.org/moodle3/mod/workshop/allocation.php?cmid=52) i decidir com assignar trameses a avaluar als alumnes. Això no és obligatori: podem crear tallers sense auto-avaluació, sense co-avaluació, o sense auto-avaluació ni co-avaluació, simplement no assignem cap alumne com avaluador. En tot cas, el professor sempre podrà avaluar. Si anul·lem la co-avaluació, lògicament també modificarem el pes de la tramesa, establerta per defecte en un 80%, perquè sigui del 100%, i la de la co-avaluació, establerta per defecte en un 20%, perquè sigui del 0%

Per l'assignació d'alumnes com a avaluadors hi han tres possibilitats.

#### **Assignació manual**

El professor assigna, per cada alumne, qui l'avaluarà a ell i a qui ell avaluarà. NOTA: no es podrà assignar per avaluar un alumne que encara no hagi fet la tramesa, els alumnes «endarrerits» en el lliurament de trameses endarrereixen tota la tasca Taller.

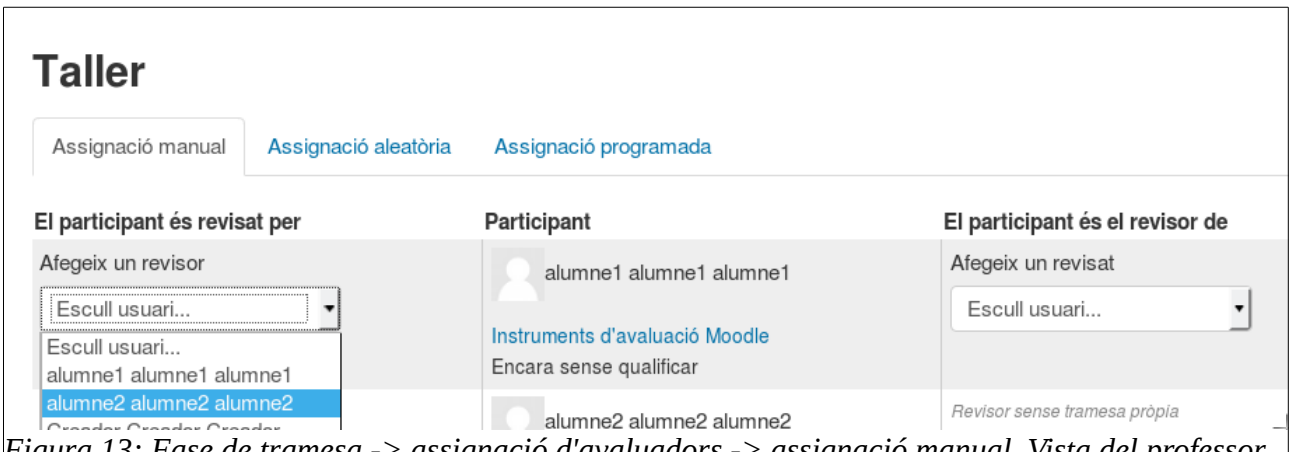

Per exemple, amb només dos alumnes al curs, que s'avaluen entre ells i a ells mateixos, l'assignació quedarà així: *Figura 13: Fase de tramesa -> assignació d'avaluadors -> assignació manual. Vista del professor*

#### Manual breu de Tallers Moodle

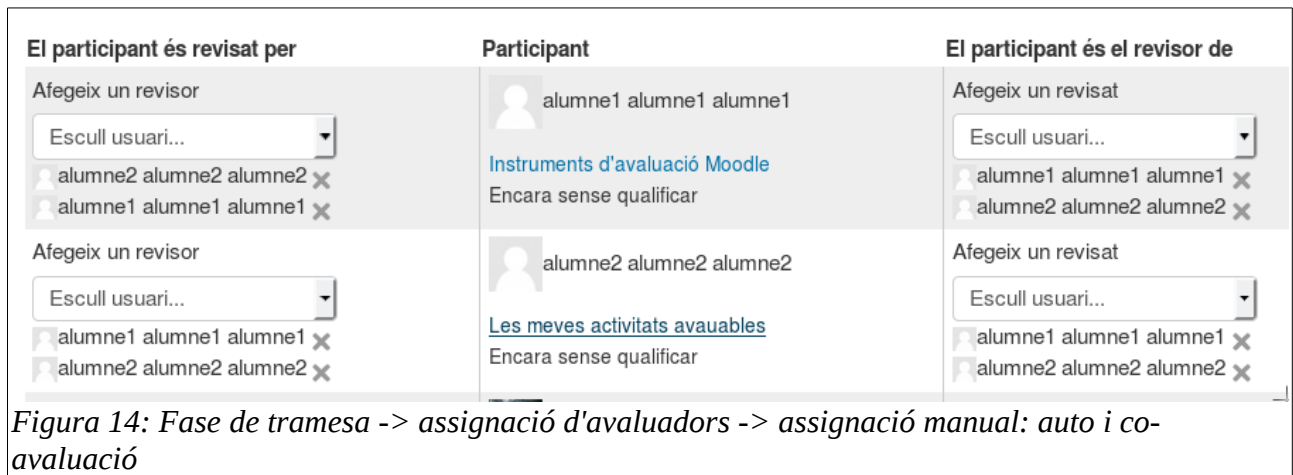

L'alumne, un cop feta l'assignació, veu, en la columna «*Assesment phase*», quantes co-avaluacions pendents té, malgrat que encara no veu a qui avaluarà. També se l'informa que està assignat com a auto-avaluador (*Assess yourself*).

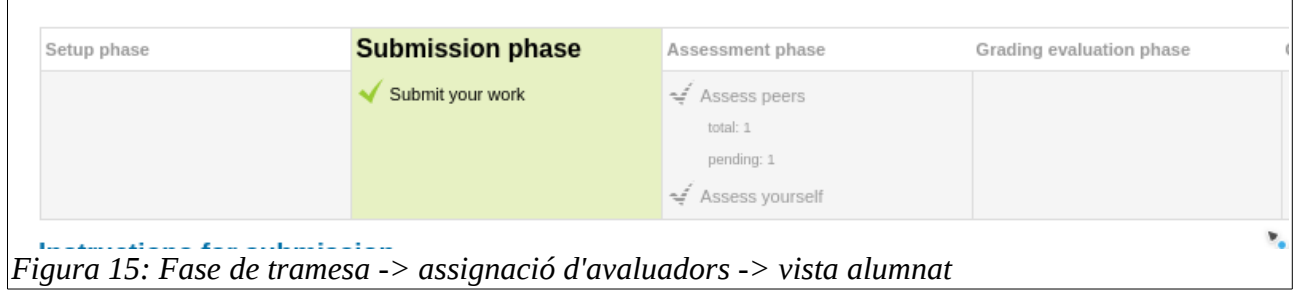

També el professor veu el nombre d'assignacions pendents, en aquest cas zero, doncs les hem assignat totes:

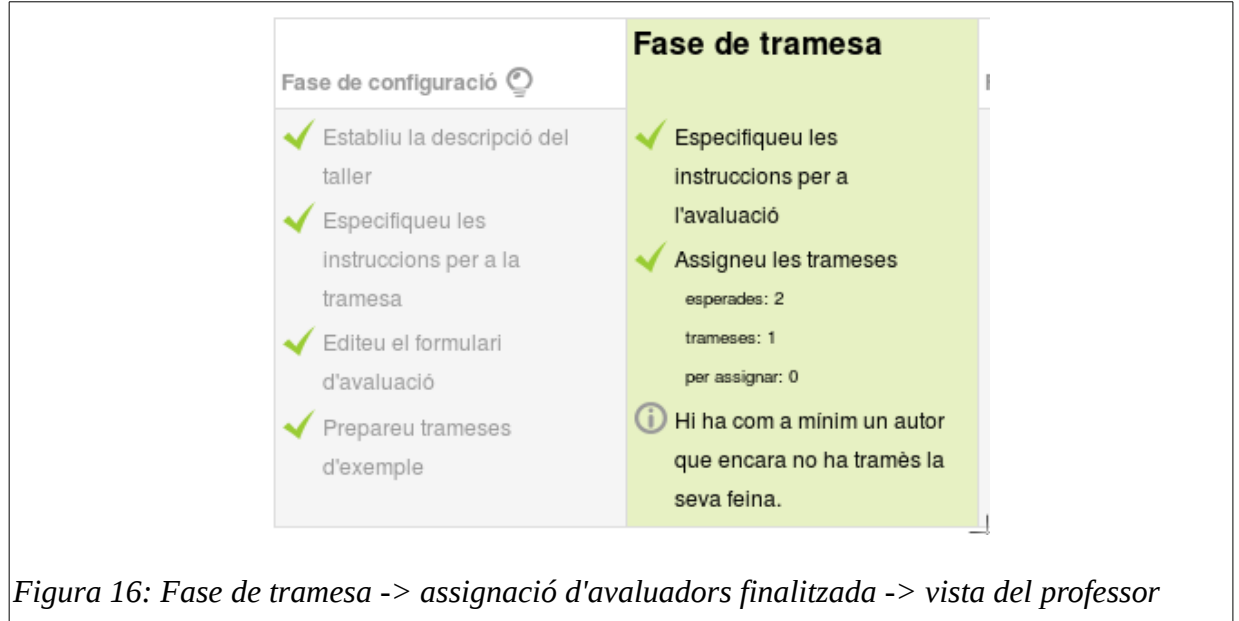

#### **Assignació aleatòria d'avaluadors**

Si el professor considera que no cal assignar manualment, pot optar perquè Moodle ho faci automàticament. Una forma de fer-ho és aleatòriament:

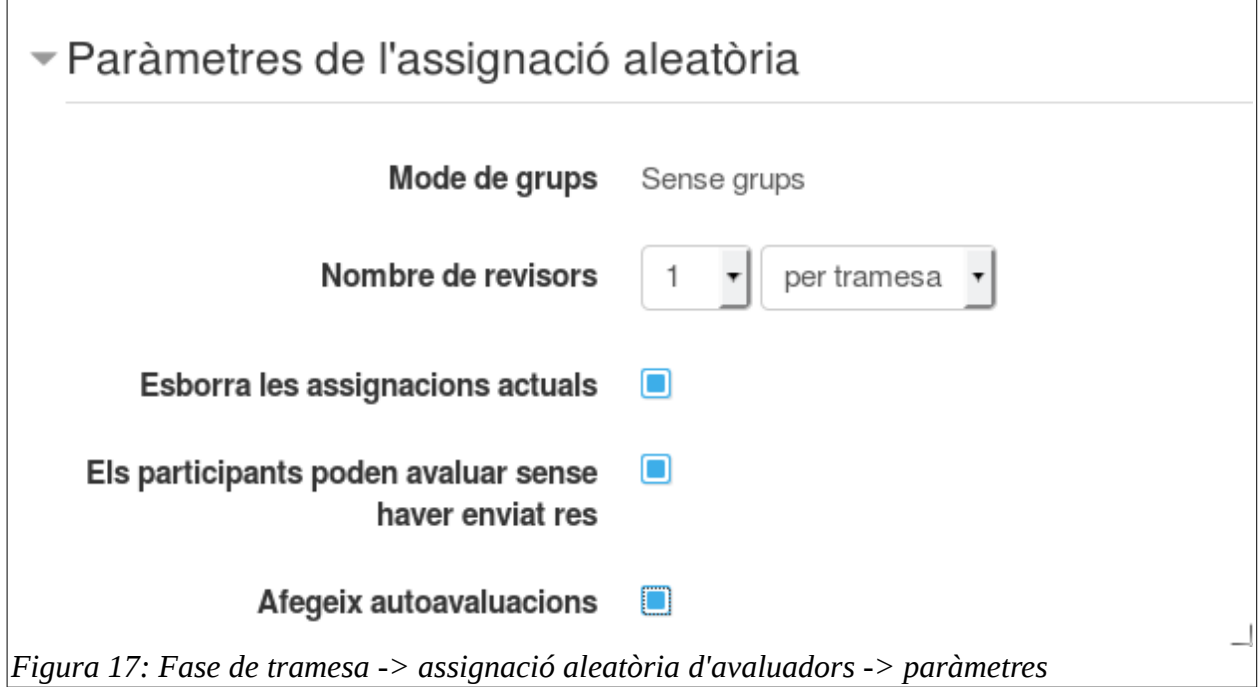

En aquest exemple cada alumne serà revisat per un altre i per ell mateix. Les assignacions manuals seran sobreescrites. La decisió de deixar actuar com a avaluadors a alumnes que encara no han enviat la seva tramesa aquí sí que està disponible (no ho estava en el mode d'assignació manual), es pot activar a criteri del professor, si és que té sentit que un alumne que no ha lliurat la feina pugui avaluar al que sí que ho ha fet.

#### **Assignació programada**

És la segona opció d'assignació automàtica; de fet és també una assignació aleatòria, es configura igual que l'anterior, només que és temporitzada: s'executa automàticament quan tanquem la fase de tramesa i activem la següent fase de qualificació.

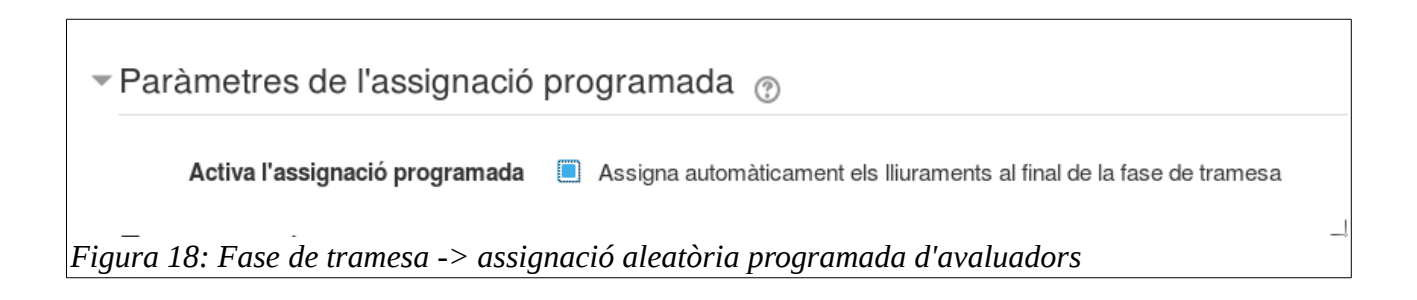

## <span id="page-11-0"></span>**Fase d'avaluació**

Un cop l'alumnat ha realitzat la tramesa i les assignacions han estat realitzades, podem activar la següent fase, la d'avaluació.

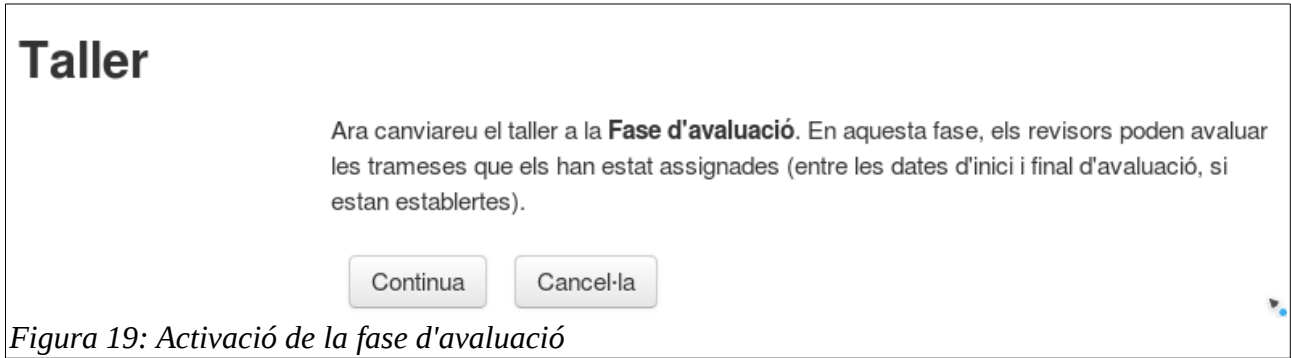

El professor veu l'estat de les qualificacions, ara mateix estan totes pendents:

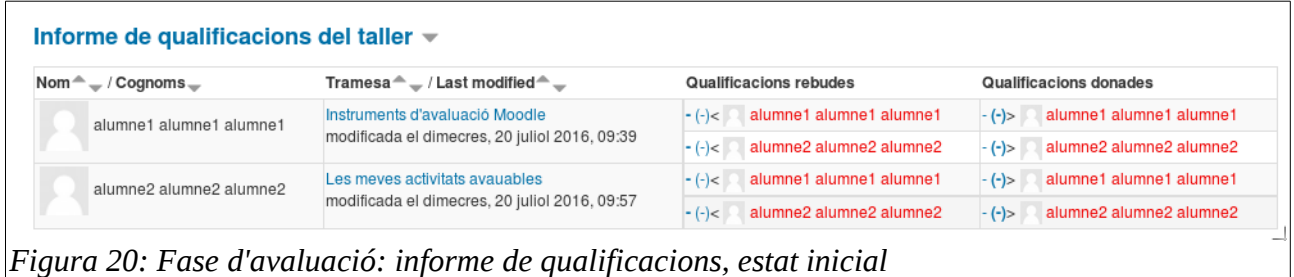

L'alumne ara veu l'activació de la fase, el nombre de companys als quals ha d'avaluar, i el recordatori d'auto-avaluar-se:

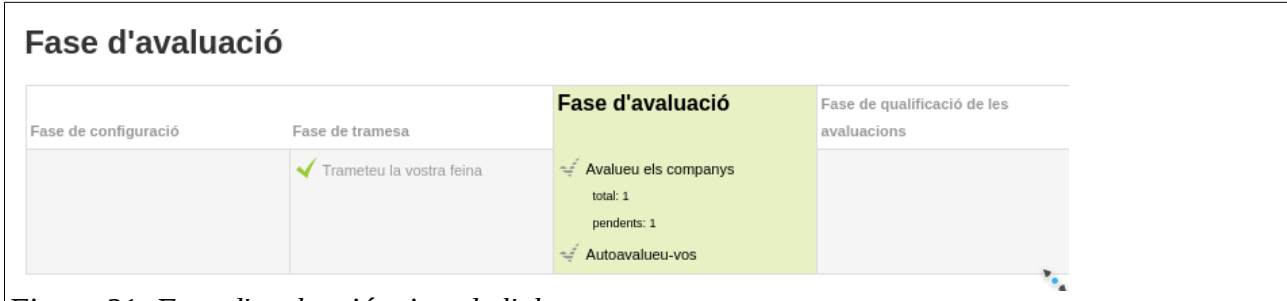

*Figura 21: Fase d'avaluació: vista de l'alumne*

També veu les instruccions per avaluar, i a qui ha d'avaluar:

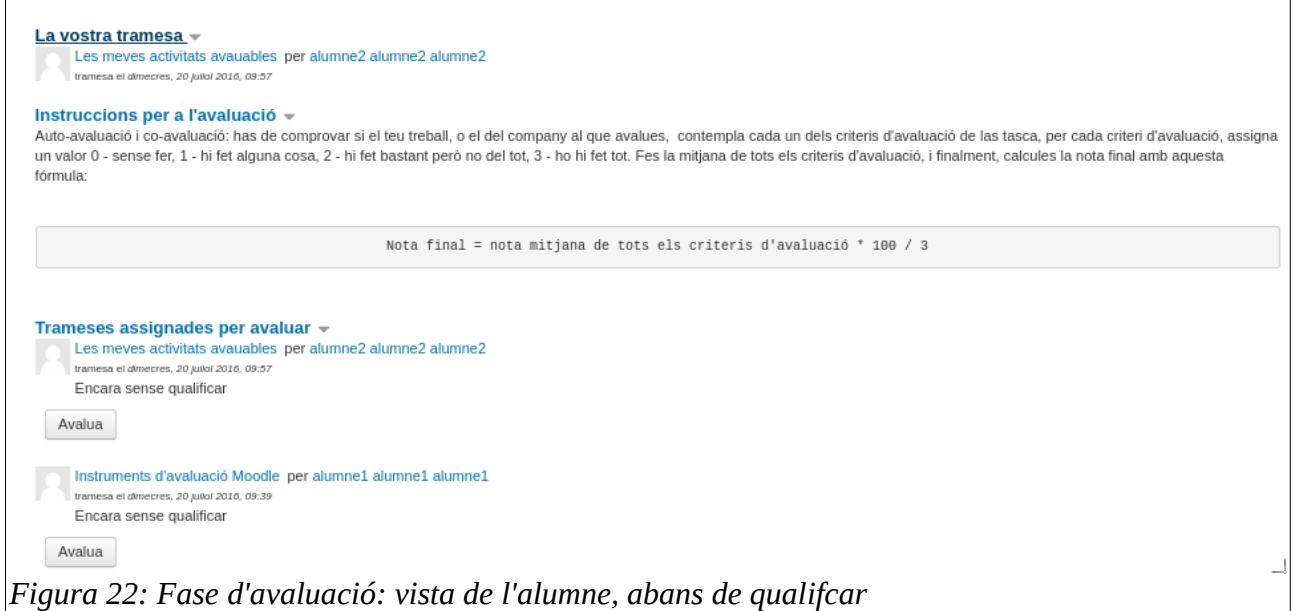

L'alumne llavors avalua usant el formulari de CA i les nostres instruccions:

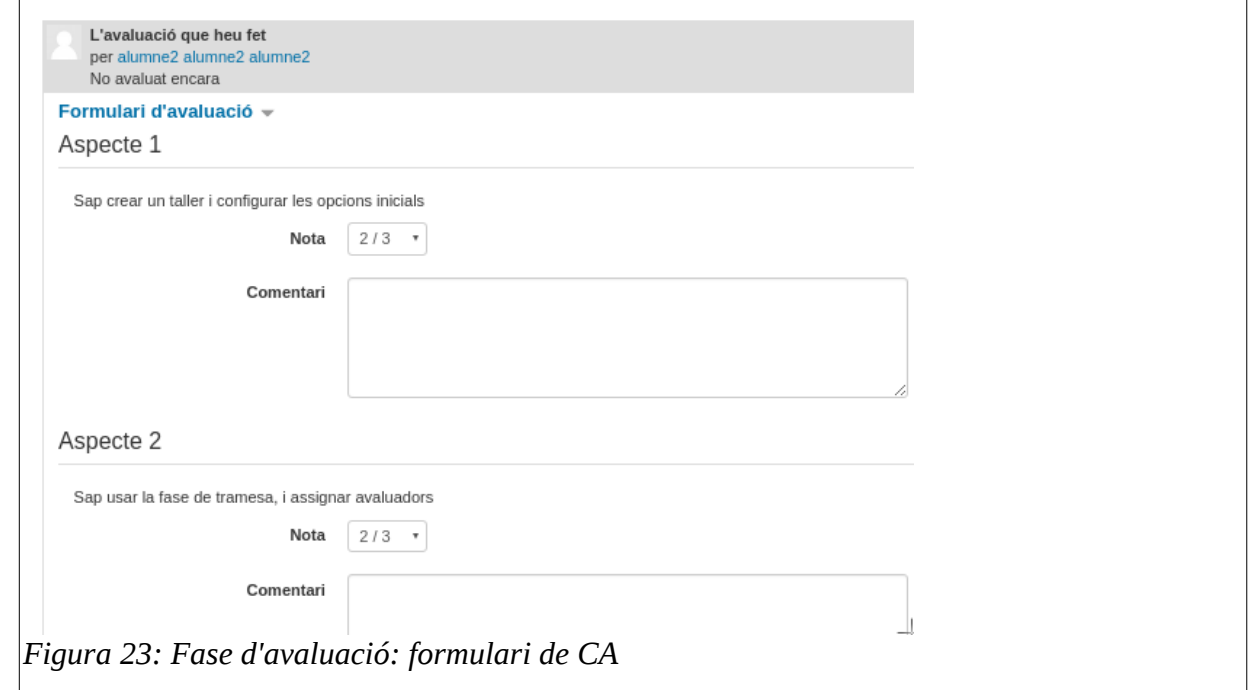

Un cop acaba, l'alumne veu qui falta i qui està avaluat:

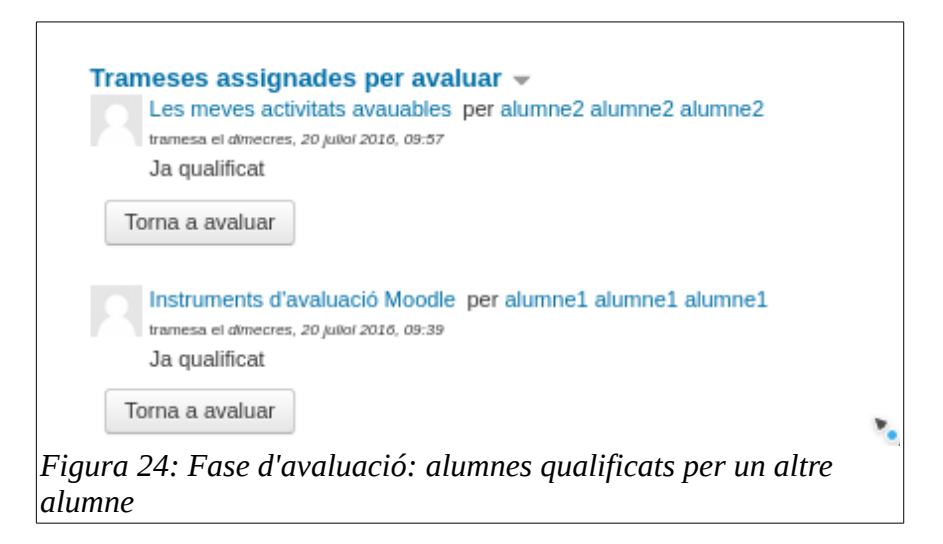

El professor veu les qualificacions en el seu informe:

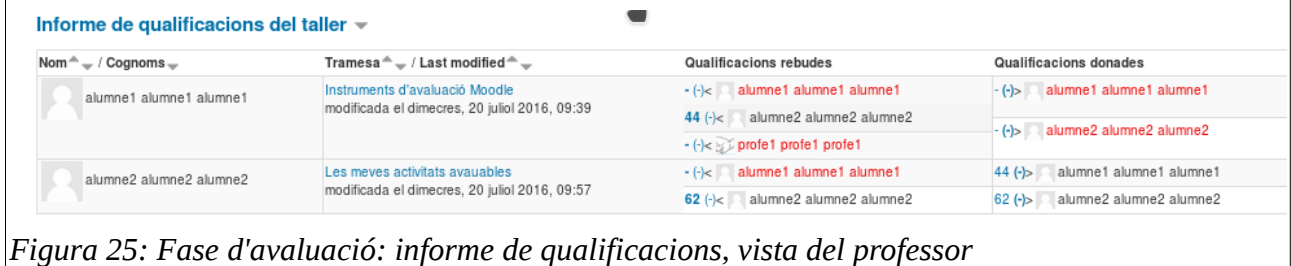

### <span id="page-13-0"></span>**Càlcul automàtic de qualificacions en la fase d'avaluació**

Veiem que L'alumne 1 ha estat avaluat per l'alumne 2 amb un 1, un 2 i un 2 en els tres CA, sobre un màxim de 3 punts; això és, 1 + 2 + 2 = 5 sobre un màxim de 9 punts; Moodle transforma el 5 sobre 9 en x sobre 80 (nota màxima de la tramesa) : 5/9 x 80 = 44 punts.

El professor també avalua cada alumne usant el mateix formulari de CA que els alumnes; ara bé, pot variar el pes de la seva nota en el càlcul final. Per defecte les notes atorgades pels alumnes i pel professor tenen el mateix pes, però el professor ho pot modificar.

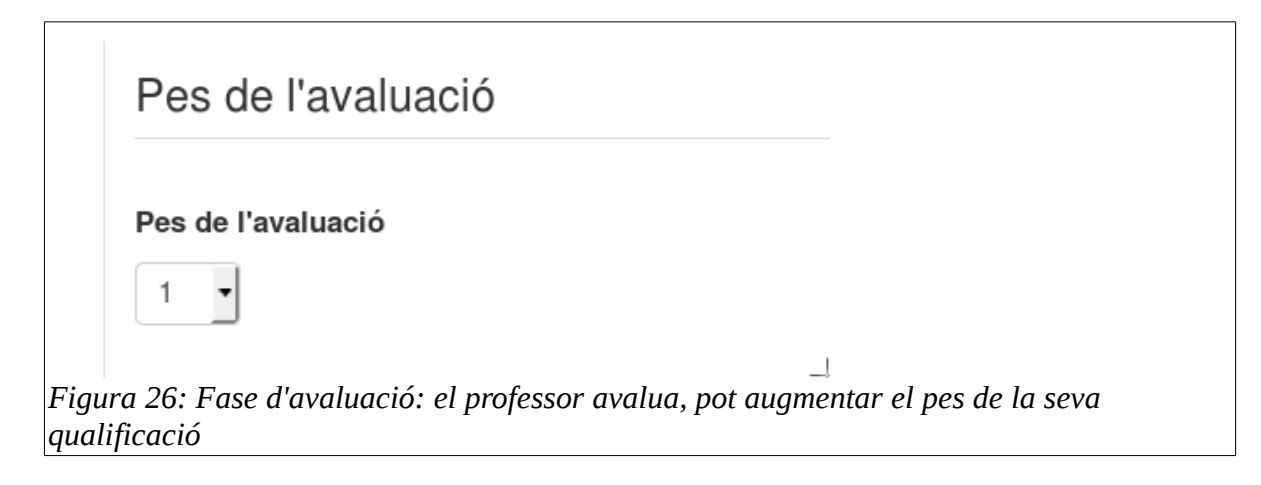

NOTA: aquesta modificació del pes de la nota del professor de la que estem parlant afecta només a la tramesa d'un alumne, no de totes les trameses. És una modificació específica per un alumne, i pot ser una forma de corregir qualificacions donades per alumnes amb les quals el professor no està d'acord.

A mesura que l'avaluació progressa el professor ho pot veure en l'informe:

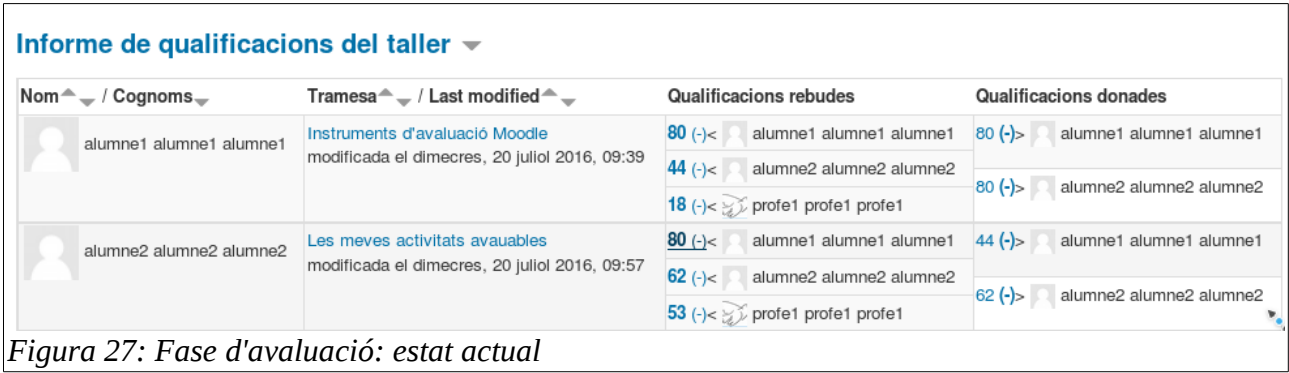

Cada alumne ara ja té les 3 qualificacions esperades: la del professor, la del company, i la pròpia. La qualificació final del taller no és visible fins que activem la darrera fase, la de qualificació, on s'afegirà la nota donada per la tasca d'avaluar als companys i es farà la mitjana ponderada de tot plegat.

## <span id="page-14-0"></span>**Fase de qualificació**

En passar a la següent fase el professor pot triar diverses possibilitats de càlcul de la nota atorgada per la tasca d'avaluar als companys:

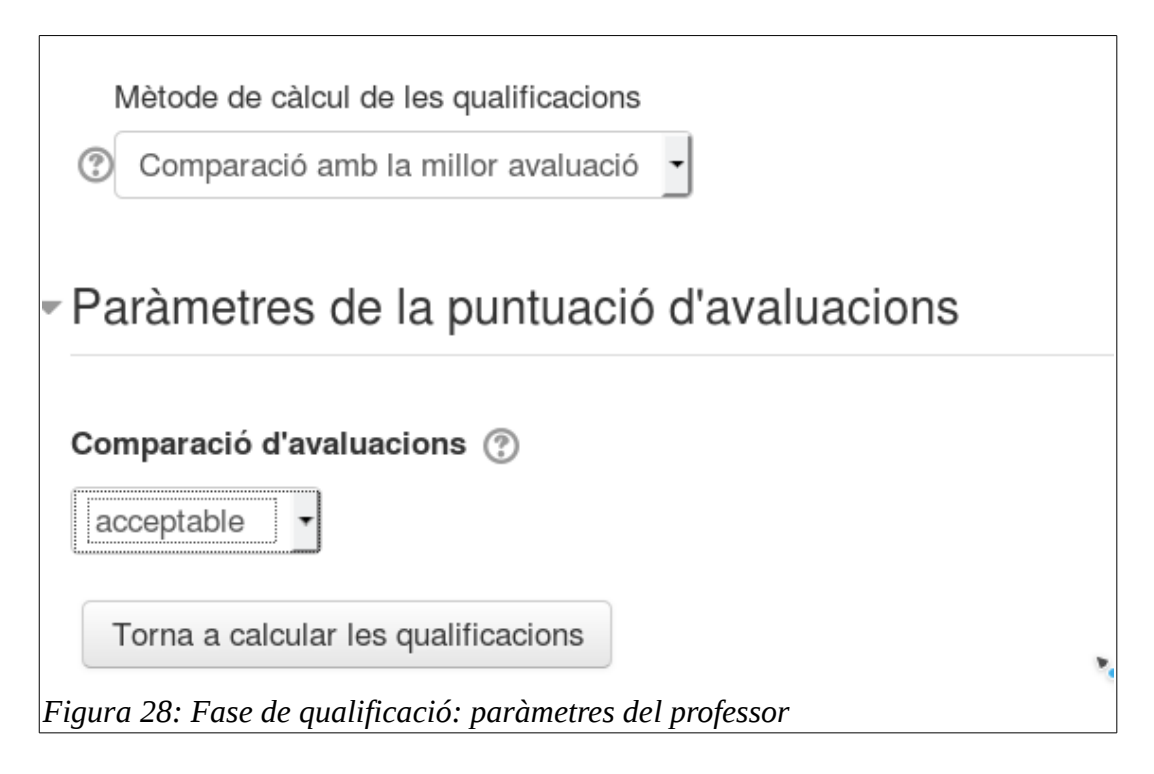

### <span id="page-15-0"></span>**Càlcul de la nota de la tramesa**

Durant la fase d'avaluació el taller (de fet un *plug-in* estàndard de Moodle) calcula la nota de la tasca d'avaluació; les instal·lacions estàndards de Moodle només tenen un plug-in disponible anomenat «*Comparació amb la millor avaluació*», hi han d'altres disponibles per descarregar i instal·lar en<https://moodle.org/plugins/browse.php?list=category&id=33>

Usant el *plug-in* per estàndard, Moodle tria una de les qualificacions atorgades a cada estudiant com la millor; - aquella que està més propera a la mitjana de totes les qualificacions- i li dóna una qualificació de la tasca d'avaluació dels companys del 100%. A continuació, es mesura la "distància" de totes les altres qualificacions atorgades a aquest estudiant amb aquesta millor, i els dóna qualificacions més baixes depenent del diferent que són de la millor (tenint en compte que la millor ve a ser com un consens de la majoria dels avaluadors). El paràmetre «Comparació de qualificacions» mesura la distància de les qualificacions amb la «millor».

NOTA: per que aquest procediment pugui aplicar-se, cal que cada estudiant tingui un mínim de tres qualificacions de la seva tramesa.

Quan el professor clica el botó «Torna a calcular ...», obté la qualificació final

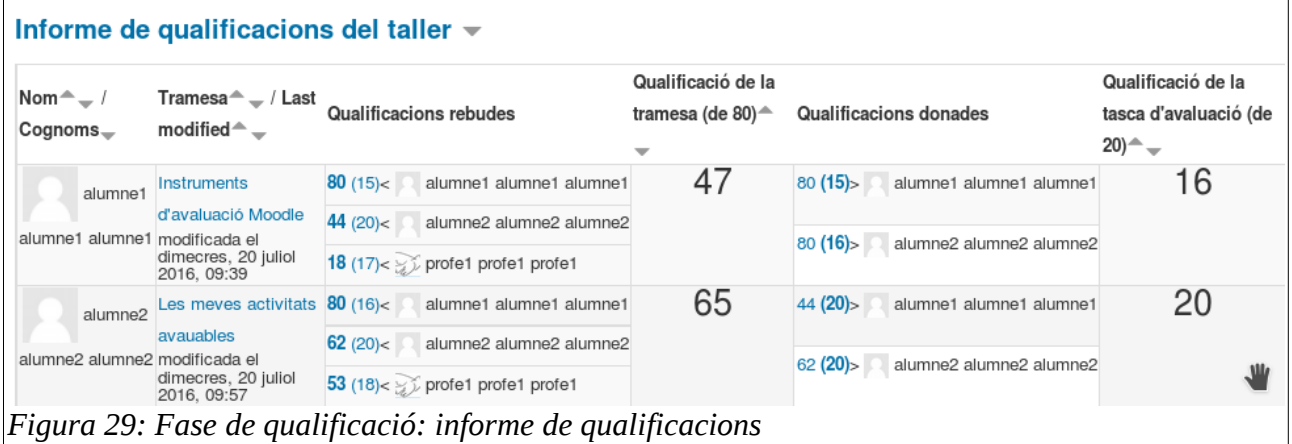

Per exemple, l'alumne 1 té una nota final de tramesa que és la mitjana de les tres qualificacions: 80 + 44 + 18) / 3 = 47, mentre que l'alumne 2 té (80 + 62 + 52) / 3 = 65. En «qualificacions rebudes» es detalla cada qualificació de la tramesa i de la tasca d'avaluar; per exemple, per alumne 1:

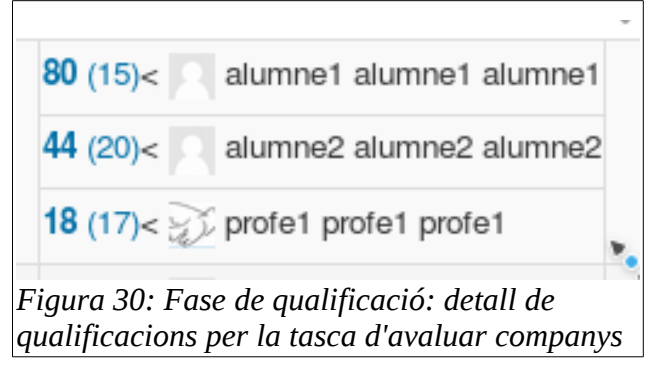

- 80 (15) alumne1: la tramesa d'alumne1 ha estat auto-qualificada amb un 80, i amb un 15 la seva tasca d'auto-avaluació; això és per que la nota final de tramesa d'alumne1 és un 47, i s'ha penalitzat la nota de la tasca d'auto-avaluació, 15 de 20 punts
- 44 (20) alumne2: alumne2 ha qualificat la tramesa d'alumne1 amb un 44, que coincideix bastant amb la mitjana de la tramesa per alumne 1, que és 47, per tant, la nota atorgada per alumne2 sobre alumne1 és la millor nota, i alumne2 obté 20 punts de 20 de la seva tasca d'avaluació.
- 18 (17) profe1: profe1 ha qualificat la tramesa d'alumne1 amb un 18, allunyat de la nota final de 47, per tant «es penalitza» al professor amb 17 punts sobre 20. Evidentment aquesta nota atorgada al professor és informativa i no te cap efecte

La qualificació final de la tasca d'avaluació es calcula fent la mitjana de totes les notes obtingudes per qualificar als companys, inclòs el mateix alumne. En la figura 23 veiem que l'alumne1 te dues notes rebudes per la tasca de avaluar companys: la d'auto-avaluació (15) i la de co-avaluació (16), la mitjana de totes dues és 15.5, que arrodonida ens dóna 16, la qualificació final de la tasca d'avaluació.

### <span id="page-16-0"></span>**Recalculant qualificacions**

#### **Penalització en la tasca d'avaluació de companys**

En aquesta fase l'alumne encara no pot veure la seva qualificació; això permet que el professor revisi una per una les qualificacions per detectar incoherències abans de fer-les públiques.

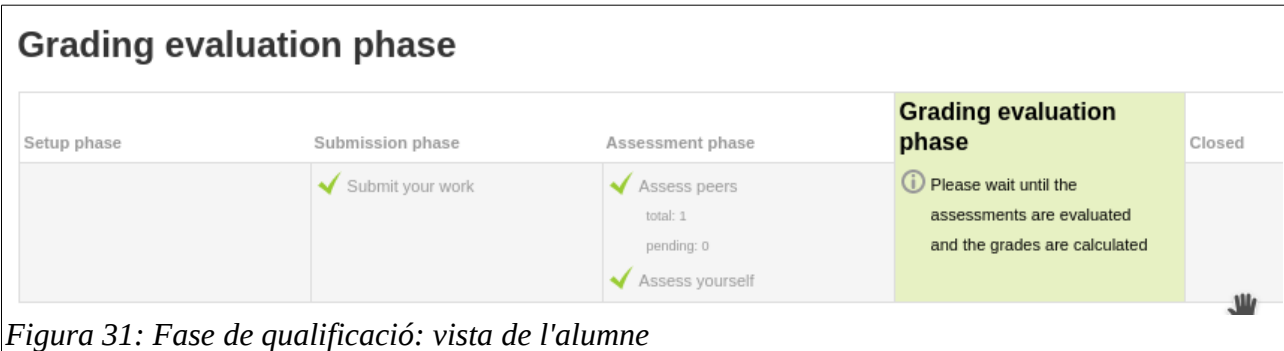

Veiem que l'alumne1 s'ha qualificat molt alt a si mateix, 80 de 80 punts, però que la seva nota d'aquesta tasca d'avaluació encara és alta, 15 de 20 (5 punts de 20, un 25% de penalització); podem ara ajustar el paràmetre «Comparació de qualificacions» per penalitzar més i tornar a calcular:

- Amb «estricte» alumne1 rep un 12 per la seva auto-avaluació, una penalització del 40%
- Amb «molt estricte» alumne1 rep un 0 per la seva auto-avaluació, una penalització del 100%

Amb els dos nivells de penalització anterior, la nota final d'alumne2 no canvía, degut a que ha atorgat la millor nota (la més propera a la mitjana) i per tant smpre obtindrà un 100% de la nota màxima.

#### **Recalculant qualificacions: canviant pesos de les notes**

Un altra forma d'equilibrar qualificacions esbiaixades és assignant més pes a unes que a d'altres; el professor pot fer-ho amb qualsevol qualificació de qualsevol tramesa. En el següent exemple s'ha assignat un pes de 2 a les notes de la tramesa de l'alumne1 proporcionades pel company alumne2 i pel mateix professor;

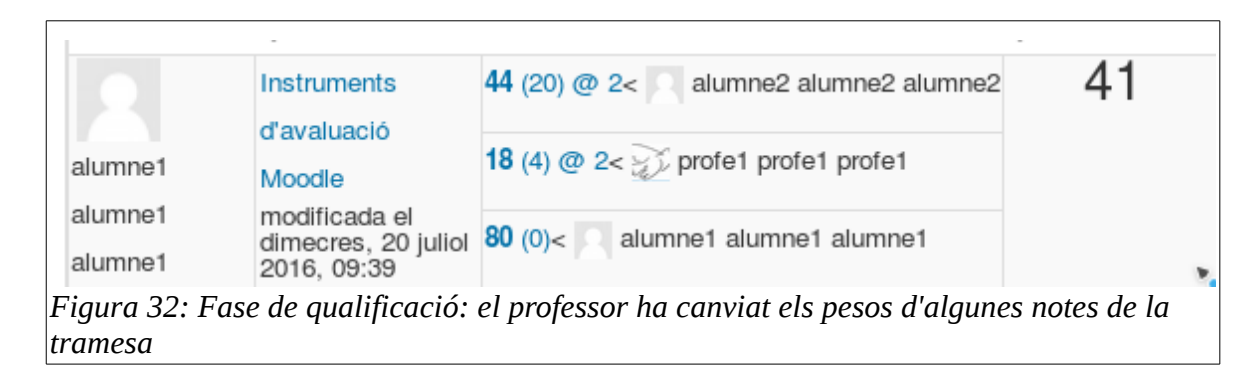

Per fer-ho, cal clicar en la qualificació de la qual volem canviar el pes, i assignar-li el nou pes (figura 20). En acabar d'assignar pesos, cal clicar de nou el botó «Torna a calcular ...» Nota: sempre caldrà clicar el botó quan acabem de fer canvis en els pesos de qualificació per tal d'actualitzar les qualificacions.

En l'exemple, la qualificació final de la tramesa és la mitjana ponderada segons els pesos:

 $44 \times 2 + 18 \times 2 + 80$  / (  $2 + 2 + 1$ ) = 40.8

#### **Modificar directament la qualificació de la tasca d'avaluació**

També pot succeir que el professor no estigui conforme amb alguna qualificació calculada automàticament per la tasca de co-avaluació o auto-avaluació, fins i tot havent provat amb diversos nivells de penalització, que per altra banda, afecten a tot l'alumnat. Llavors pot sobre-escriure directament la qualificació, clicant a sobre:

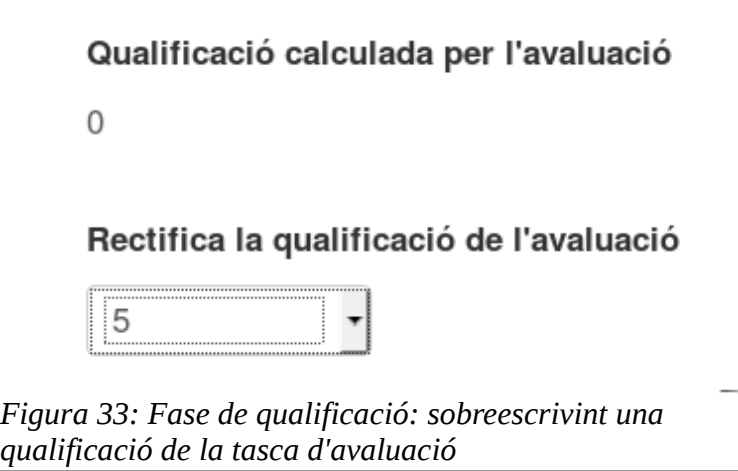

En l'informe de qualificacions del professor es reflecteix el canvi:

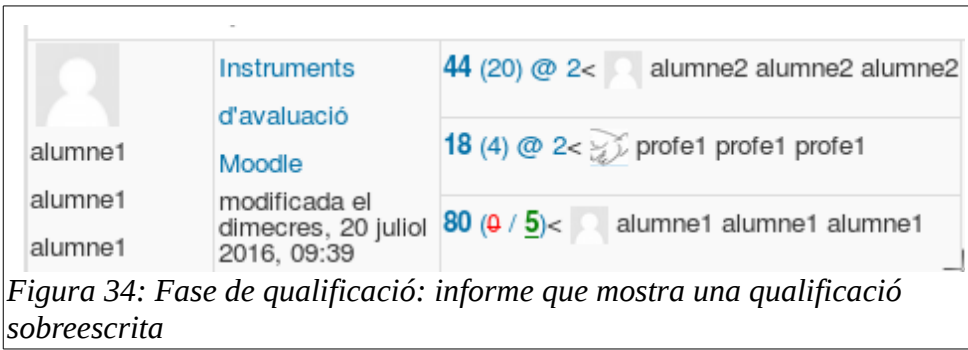

#### **Modificar directament la qualificació de la tramesa**

El professor pot també sobre-escriure la qualificació calculada per la tramesa, anul·lant així totes les qualificacions donades per els alumnes; lògicament quan s'usa aquesta funcionalitat, caldrà tenir una bona raò i donar retroacció als alumnes que han fet l'avaluació.

Per fer-ho, cliquem directament en el nom de la tramesa (columna Tramesa, en l'Informe de qualificacions del taller), i anem a buscar la secció «*Retroacció per a l'autor*»:

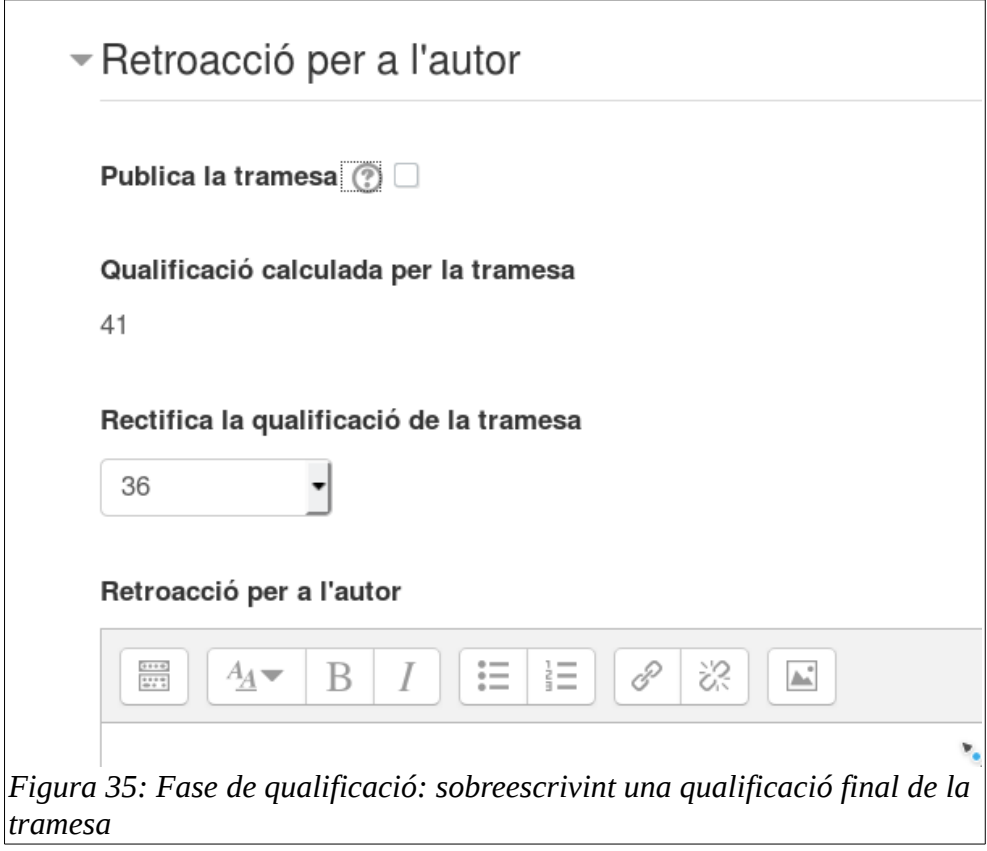

La qualificació revisada es mostra clarament en l'Informe de qualificacions:

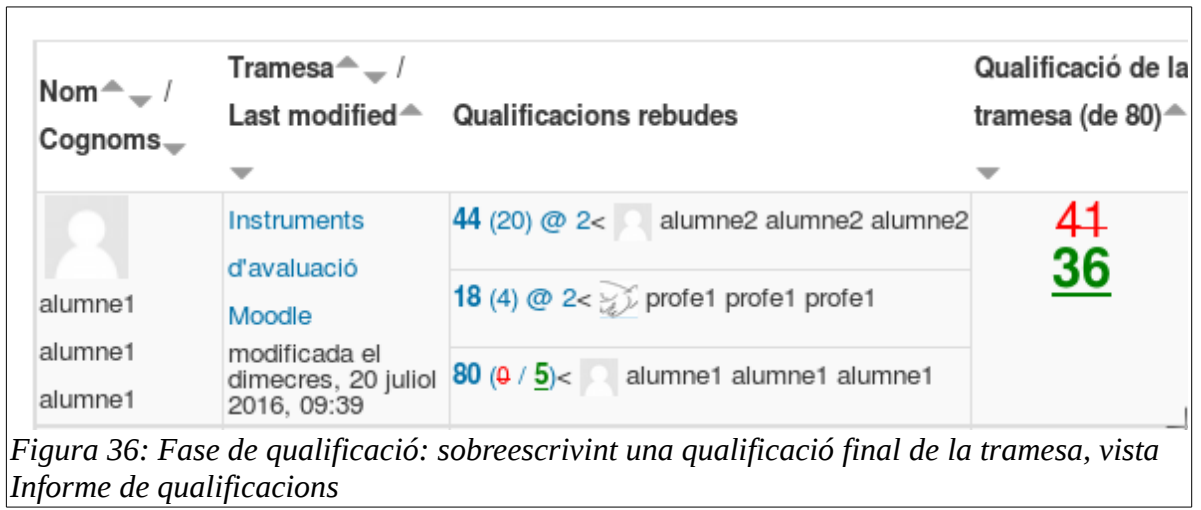

### <span id="page-19-0"></span>**Fase de tancament del taller**

En tancar el taller es publiquen automàticament dues qualificacions en el butlletí, la de la tramesa i la de la tasca de co-avaluar i auto-avaluar.

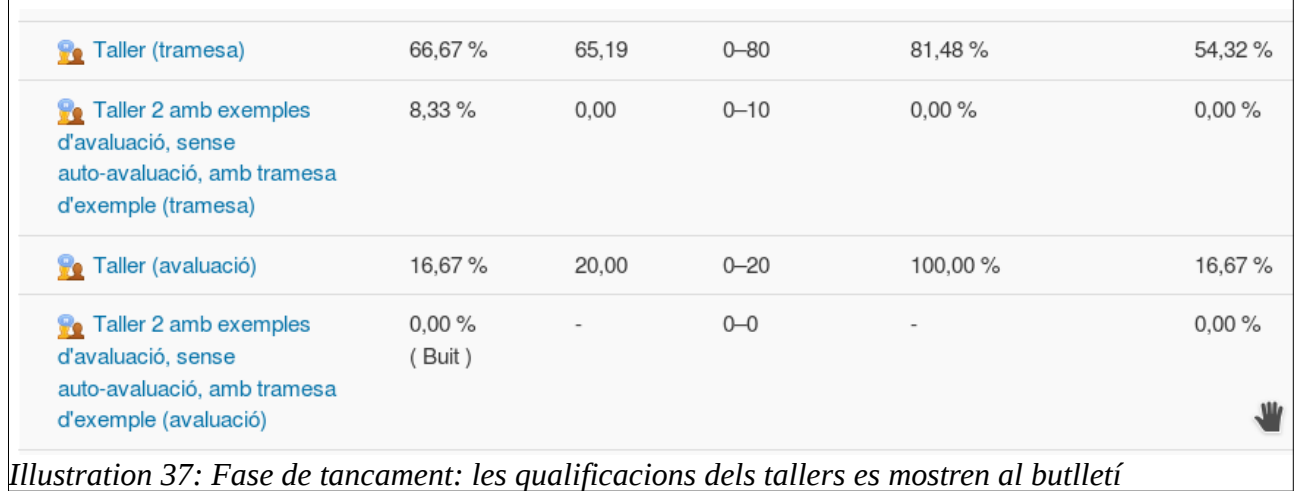